# **Webメール利用マニュアル**

## **Gmail への接続**

**個人で Gmail を利用し、同じ端末で個人と大学の ID を利用する場合、ブラウザでキャッシュしている 情報で、画面表示がおかしくなる場合があります。そのため、ブラウザは、プライベートモードで利用す ることを推奨します。**

1. パソコンでブラウザを起動し、プライベートモードで画面を開き、和歌山医科大学のホームペー ジに接続します。または、[「https://www.wakayama-med.ac.jp」](https://www.wakayama-med.ac.jp/) に接続します。 外部向けサイドが表示されるので、画面を下にスクロールして、右下の「学内向け案内」をクリッ クします。

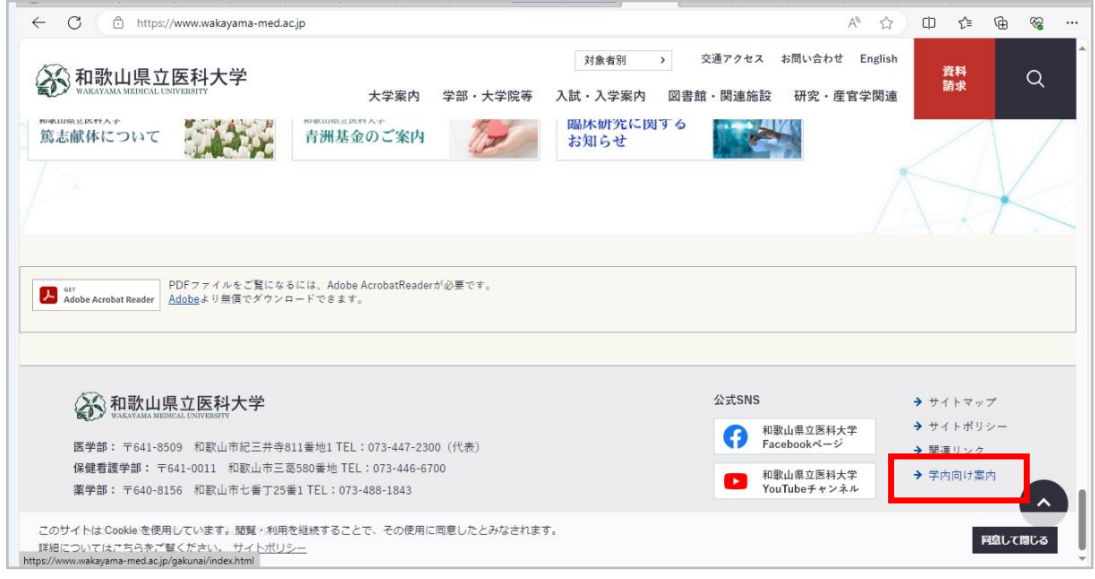

2. 学内向けサイトの画面が表示されるので、画面を下にスクロールして、「学生向けポータル」をク リックします。

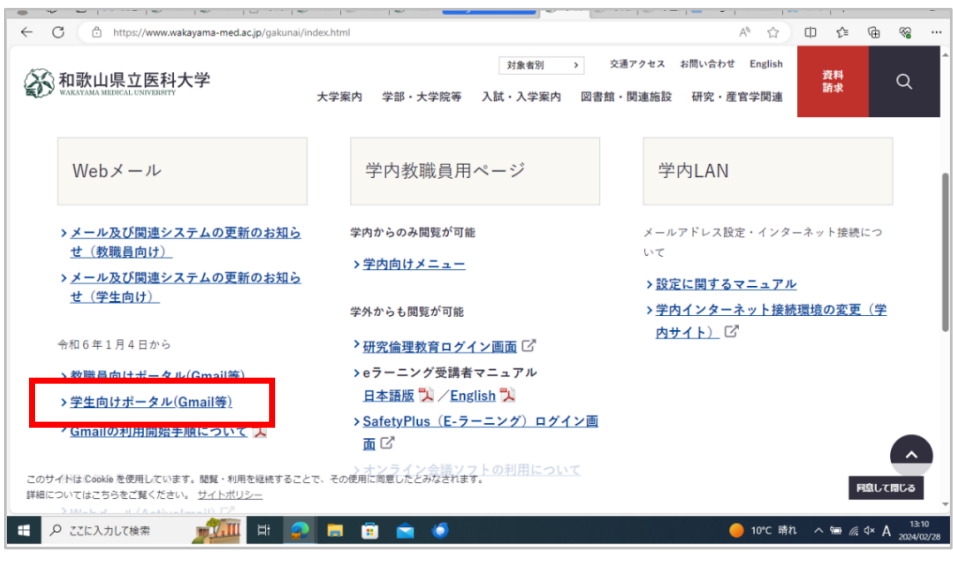

3. 各ポータルページが表示されます。学生向けポータル Gmail をクリックします。

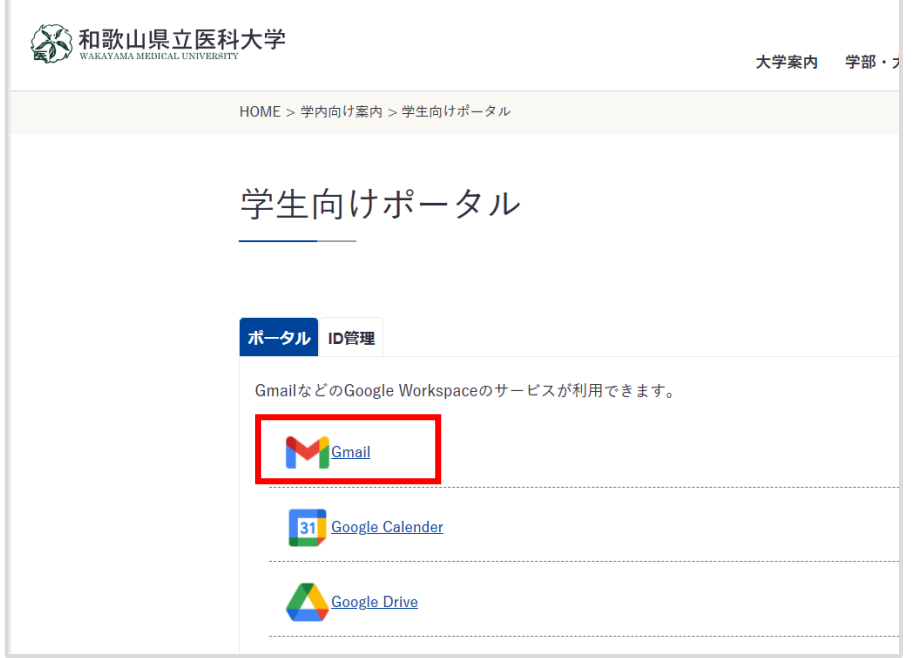

※既に、Gmail でログイン済みの場合は、下記の画面が表示さる可能性がありますので、ログイン情 報をクリックして表示される画面から、アカウントの追加を選択してください。

初めて Gmail を利用する場合は[、「4」に](#page-2-0)進んでください。

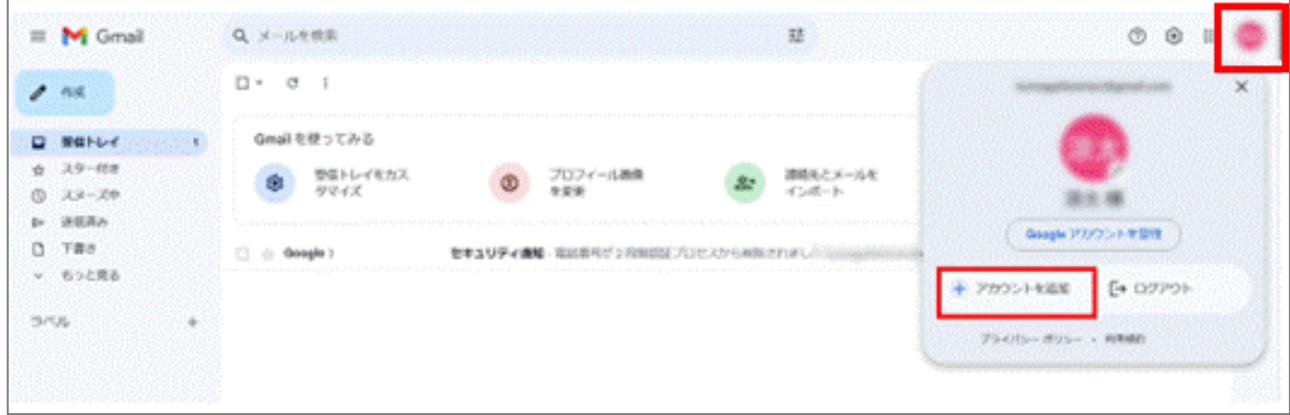

<span id="page-2-0"></span>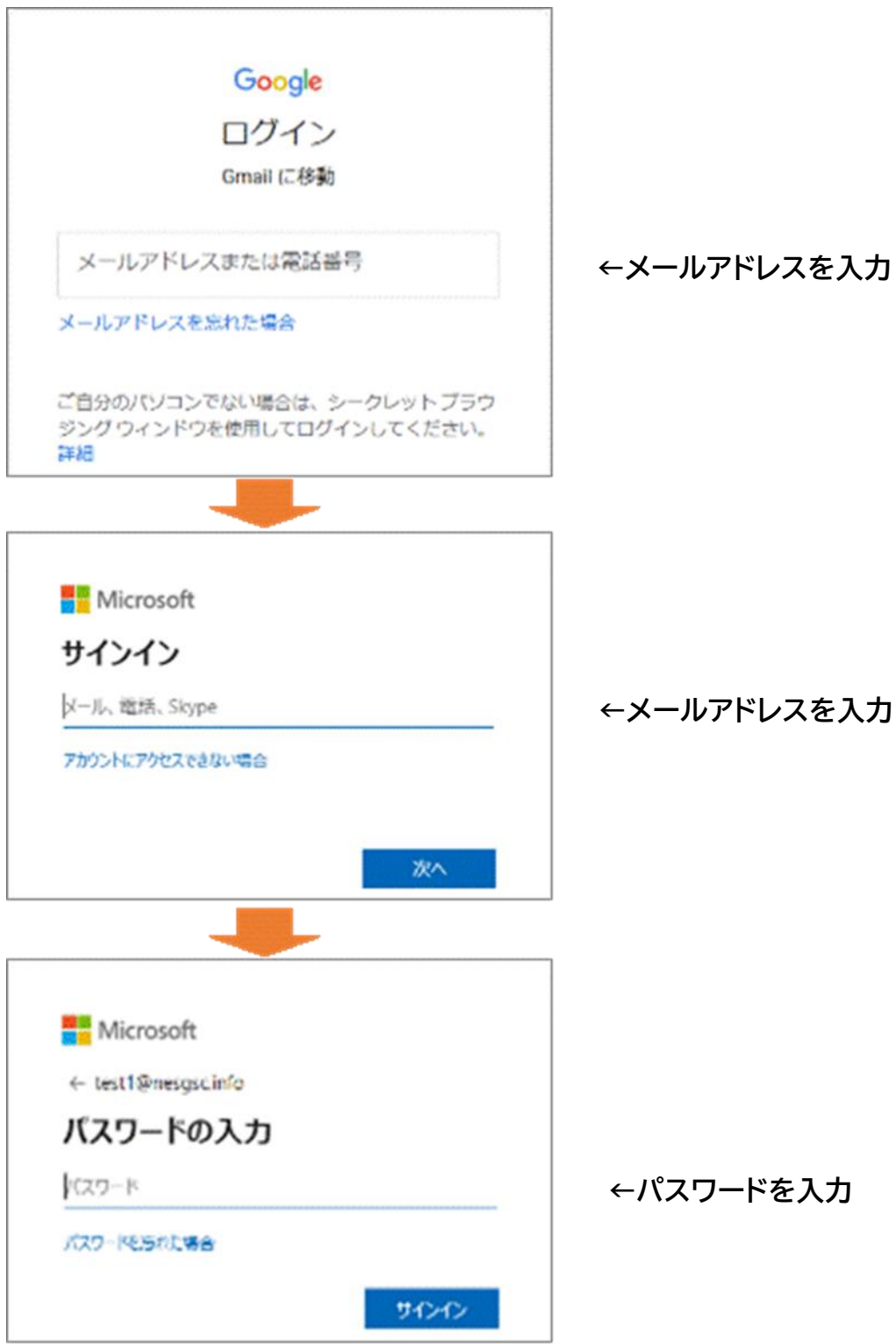

5. ワンタイムパスワードの設定が必要です。 以下の画面で「次へ」クリックして[、「ワンタイムパスワードの設定」に](#page-4-0)、進んでください。

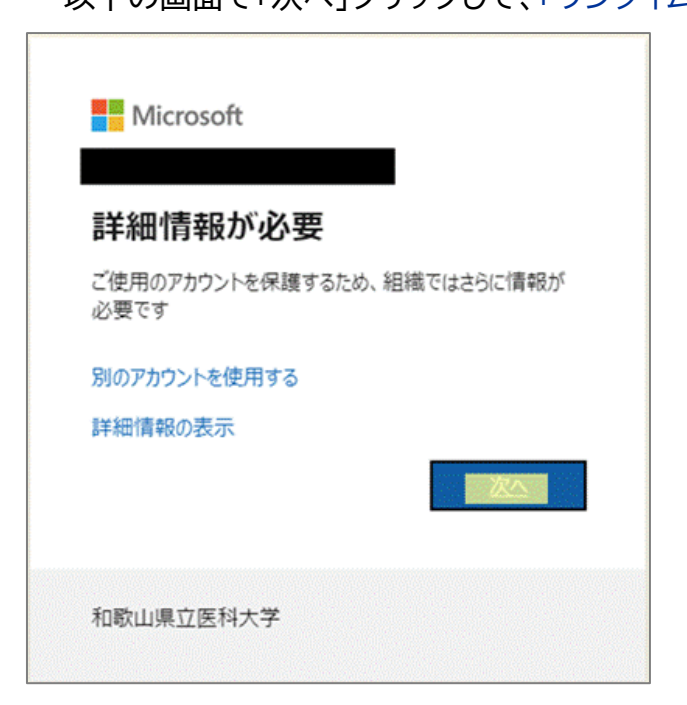

## <span id="page-4-0"></span>**ワンタイムパスワードの設定**

次の方式から1つのワンタイムパスワードの通知方式を、選択してください。

※ワンタイパスワードを設定済みの方は、ワンタイムパスワードを入力して[、「Gmail](#page-25-0) の画面」に、進ん でください。

・ [アプリ\(Microsoft Authenticator\)を利用](#page-5-0)

スマートフォンに認証用のアプリをインストールして利用します。

・ [電話を利用](#page-16-0)

スマートフォンもしくは携帯電話に音声でワンタイムパスワードを通知します。

・ SMS [でワンタイムパスワードを通知](#page-21-0)

スマートフォンもしくは携帯電話に SMS でワンタイムパスワードを通知します。

## <span id="page-5-0"></span>**アプリ(Microsoft Authenticator)を利用する手順**

**1. 以下の画面が表示されたら、画面はそのままにスマートフォンでの操作に移ってください。** スマートフォンで Microsoft Authenticator アプリを未インストールの場合はインストールし ます。

※既に、Microsoft Authenticator をインストール済みの場合は[、「5」に](#page-7-0)進んでください。

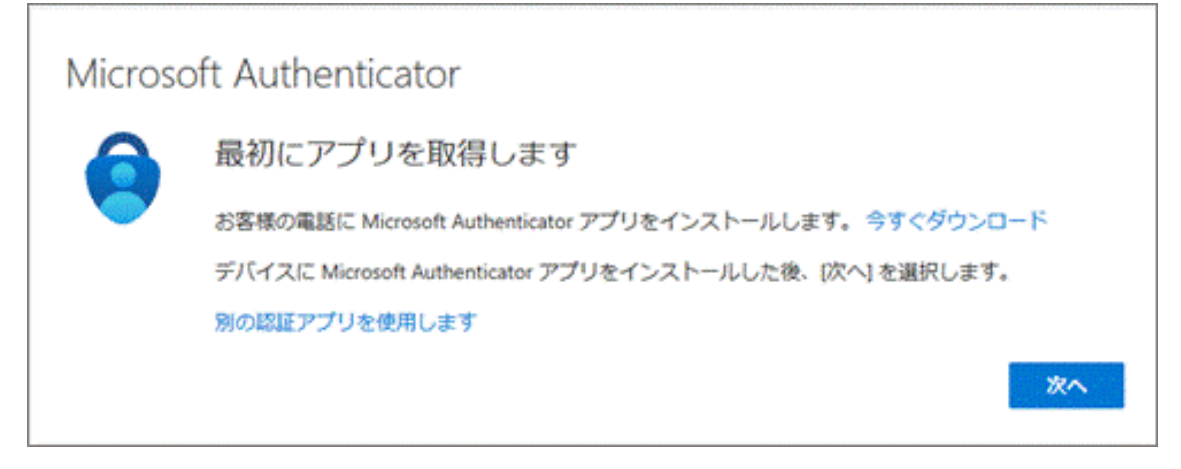

**2.** スマートフォン上で Microsoft Authenticator アプリをインストール完了後、続けて Microsoft Authenticator アプリを起動します。起動すると診断データの収集の確認メッセ ージが表示されますので [承諾する] を選択します。

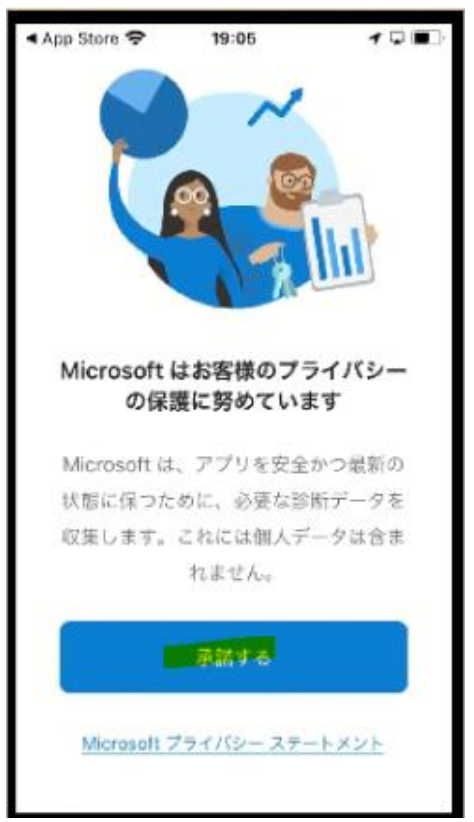

**3.** [Microsoft Authenticator の品質向上にご協力ください] は任意選択して [続行] を選択 します。

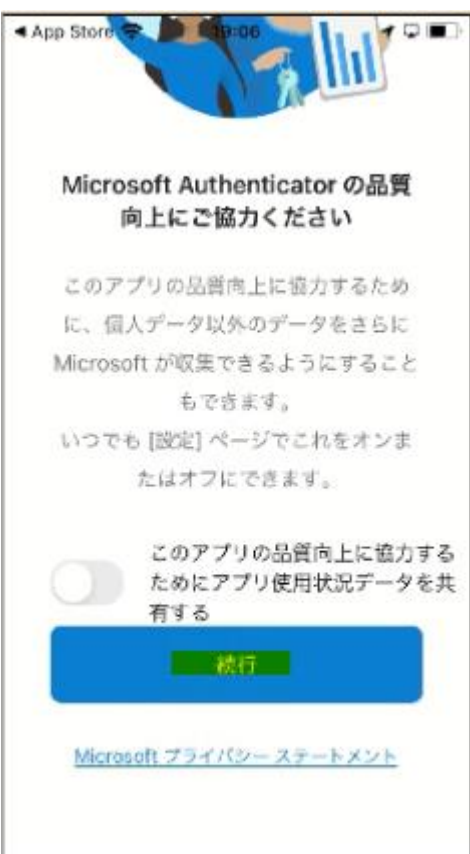

**4.** [デジタル ライフを保護する] は [スキップ] します。

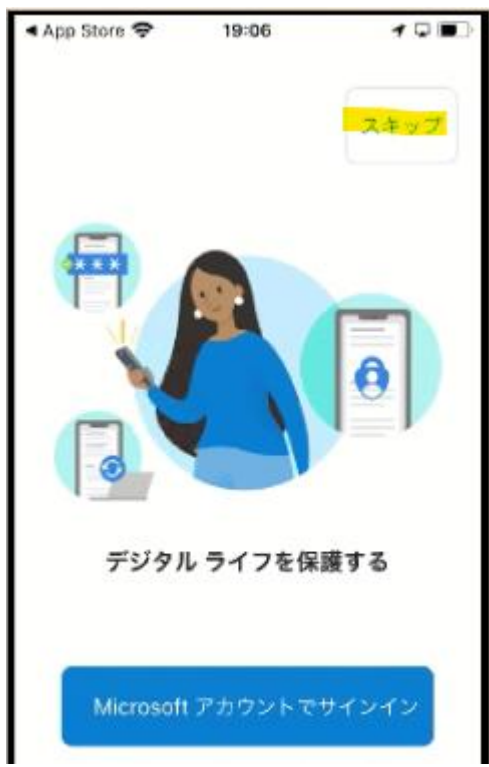

<span id="page-7-0"></span>**5.** [初めてのアカウントを追加しますか?] で [アカウントの追加] を選択します。 ※既にインストール済みの場合は、現在、登録している ID 情報が表示されていますので、右上の 「+」をクリックしてください。

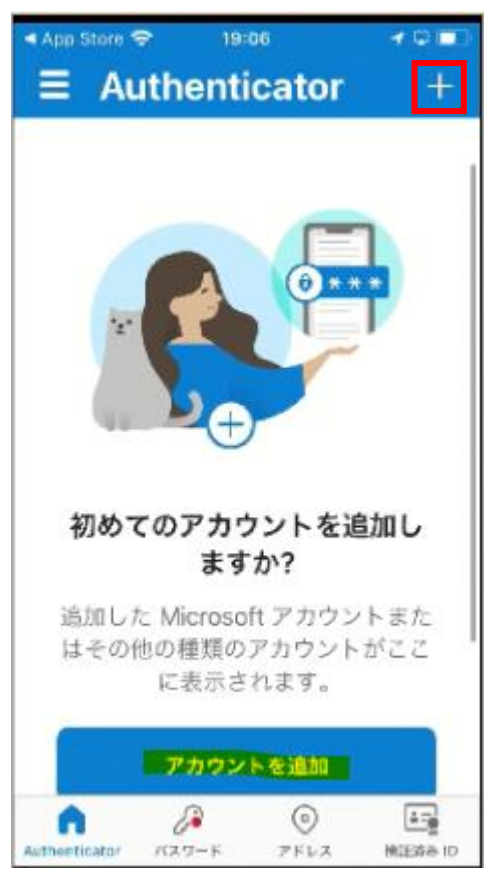

**6.** [職場または学校アカウント] を選択します。

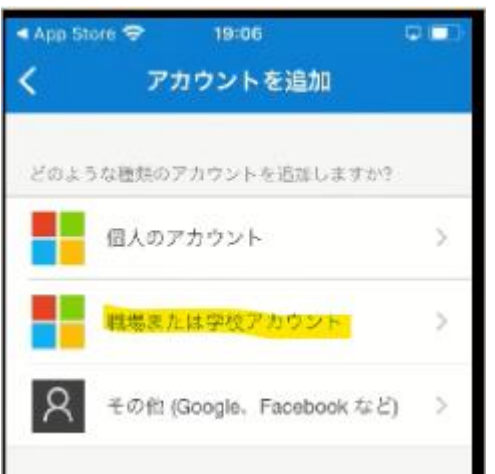

**7.** [QR コードをスキャン] を選択します。

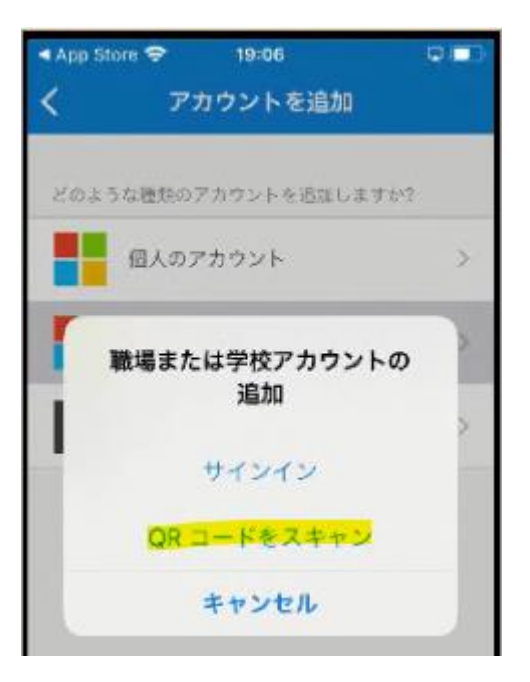

**8.** ["Authenticator" がカメラへのアクセスを求めています] は [OK] を選択します。

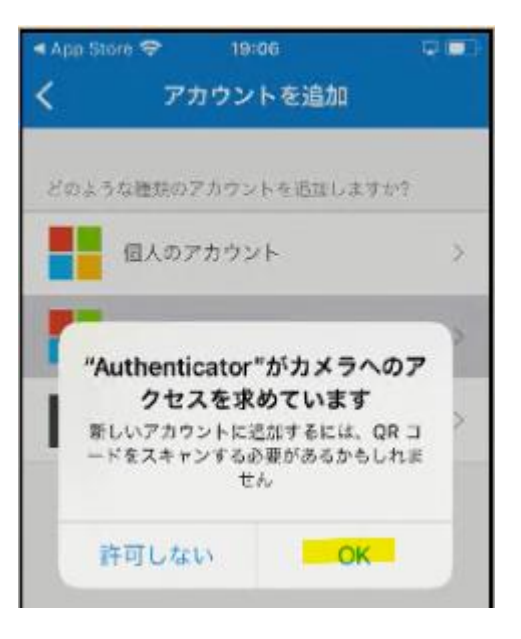

<span id="page-9-0"></span>**9.** カメラでの撮影モードの状態になるのでいったん PC の操作に戻ります。

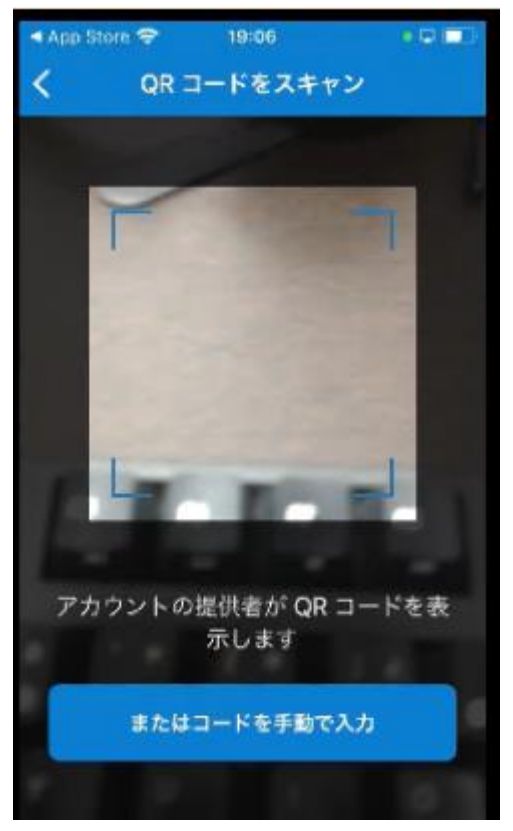

**10. パソコンの画面に戻って**[次へ] を選択します。

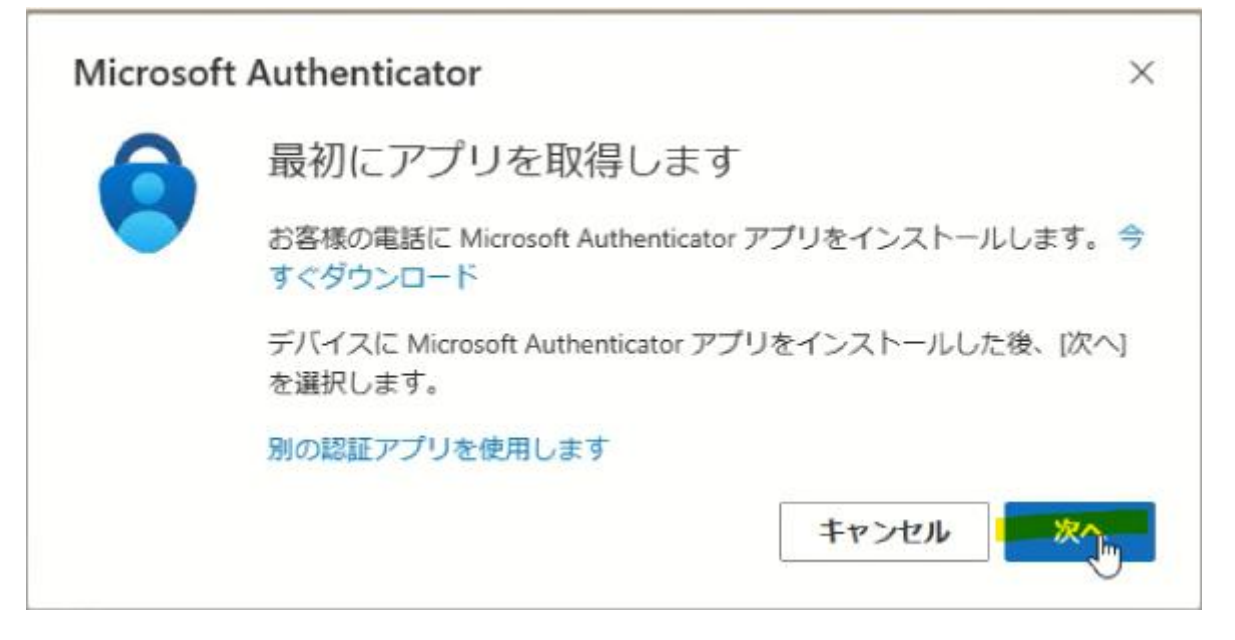

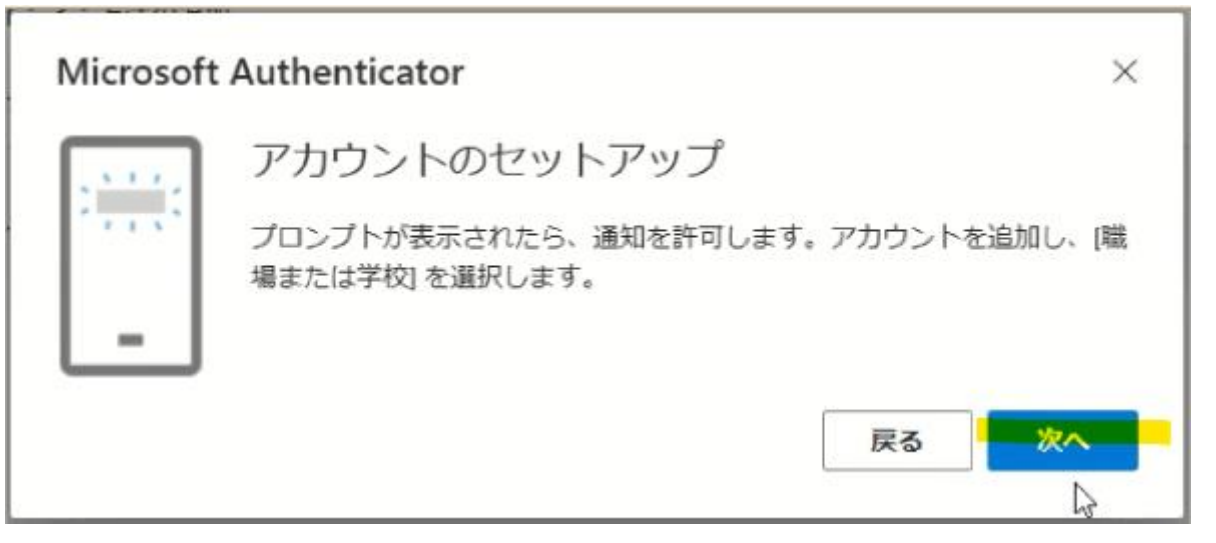

**12.** QR コードが表示されますので [「9」で](#page-9-0)、撮影モードになっているスマートフォンで QR コードを 撮影します。

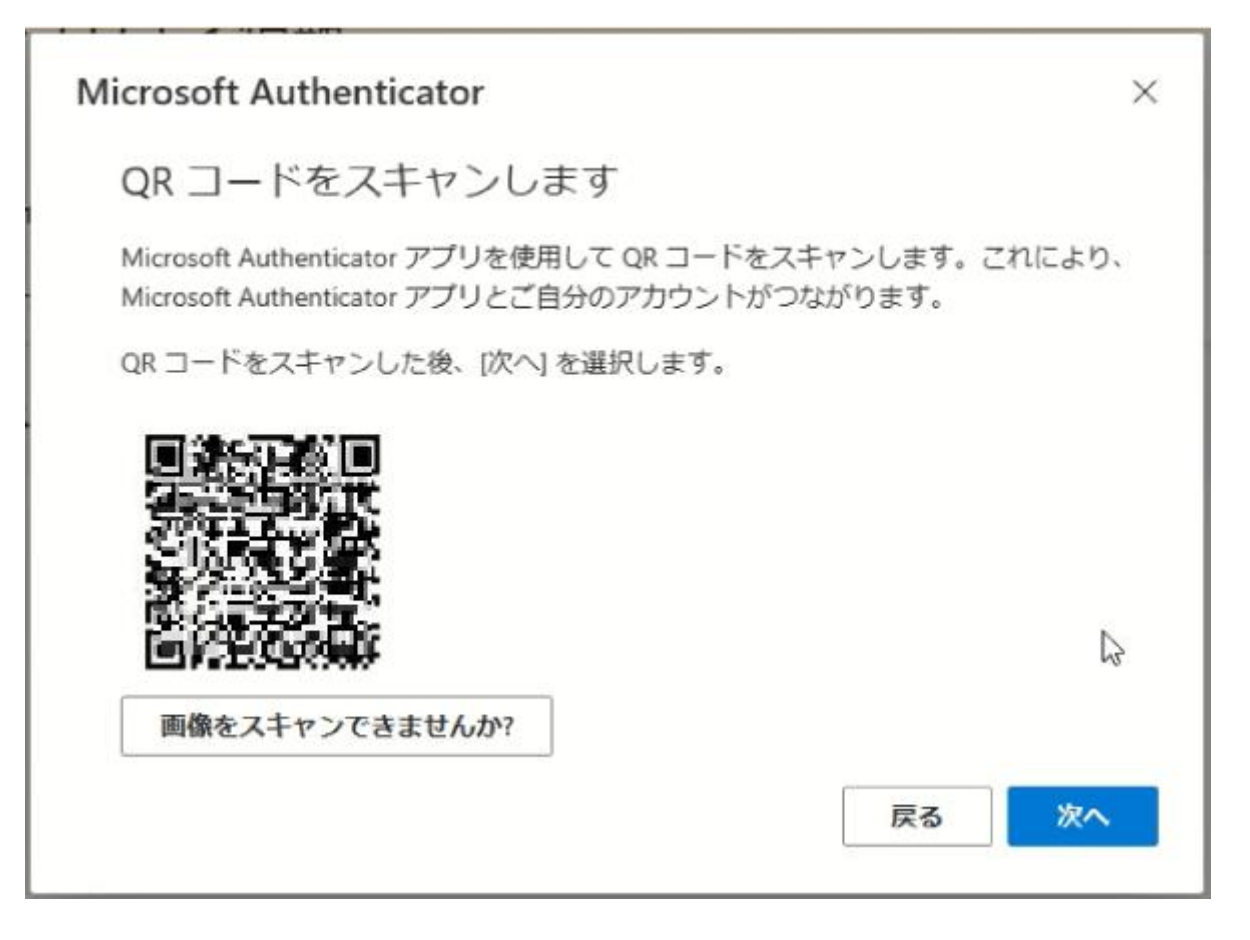

**13.** ["Authenticator"は通知を送信します。よろしいですか?] で [許可] を選択します。

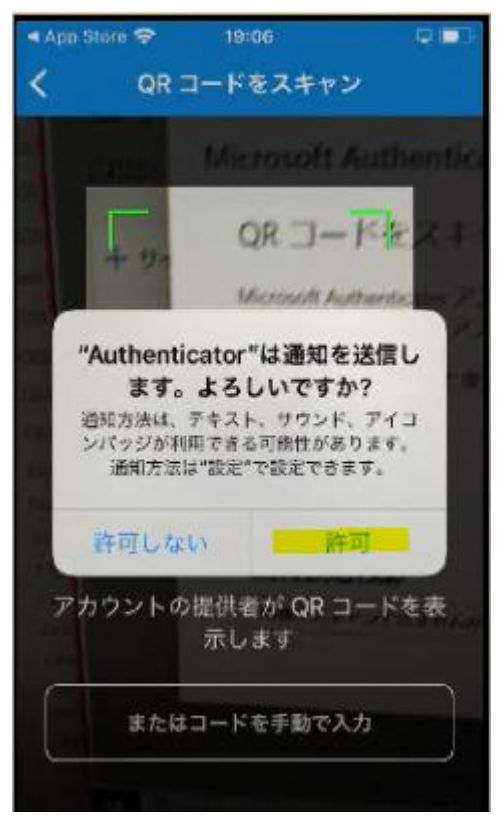

**14.** 以下のようにアカウントが追加されたら PC の操作に戻ります。 ※既に、インストール済みの方は、ID が追加されます。

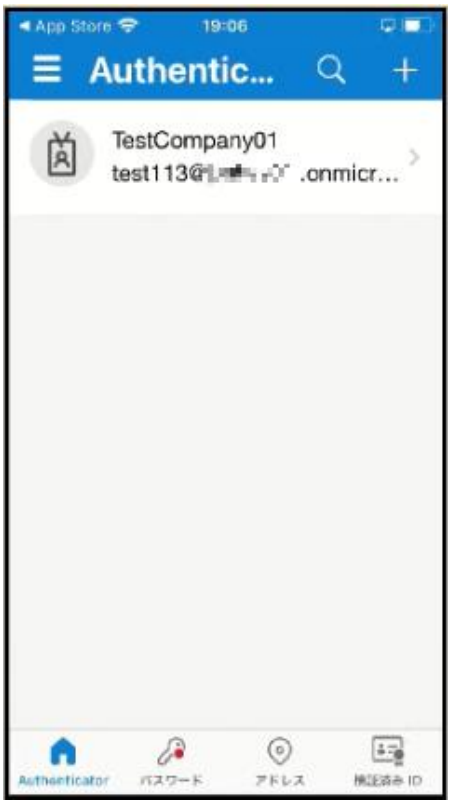

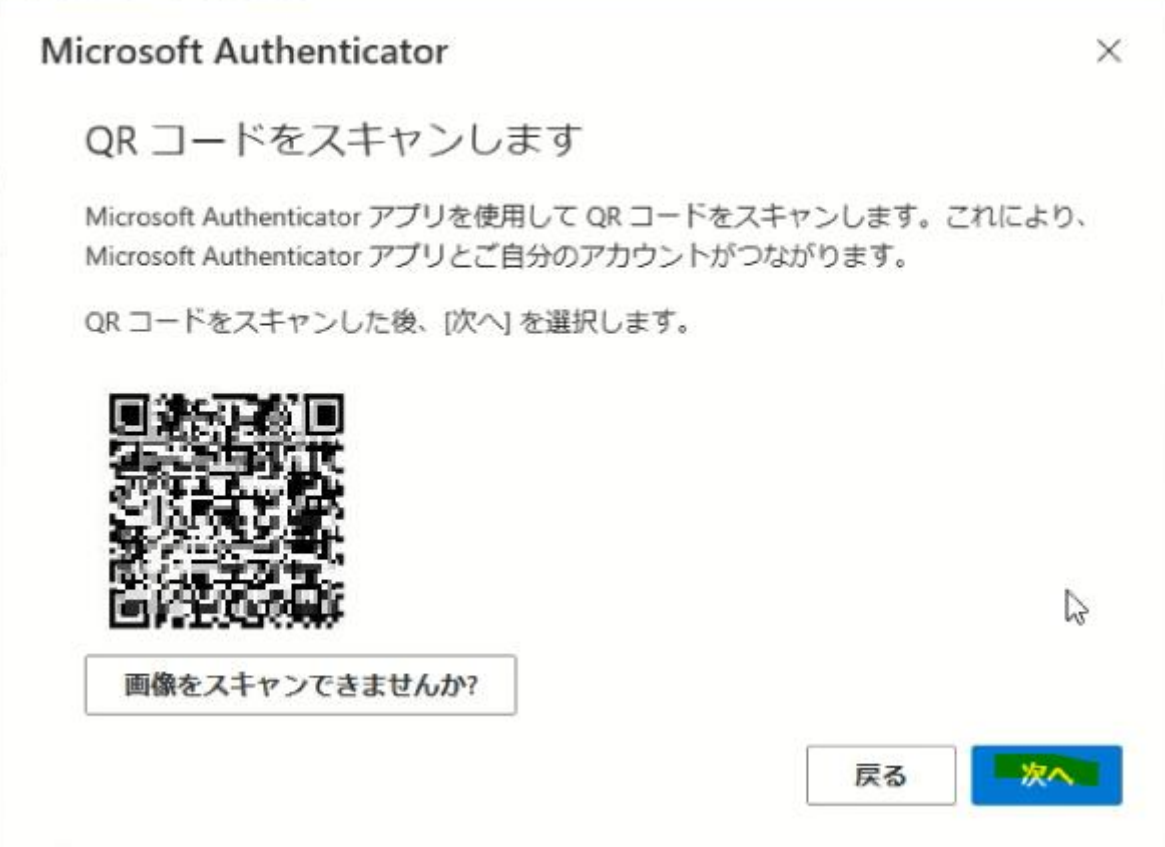

**16.** 実際に応答できるかのテストが始まります。PC 上の画面 (左) に表示された数字 (認証の都度 変わります) を Microsoft Authenticator アプリ上(右)で入力し [はい] を選択します。

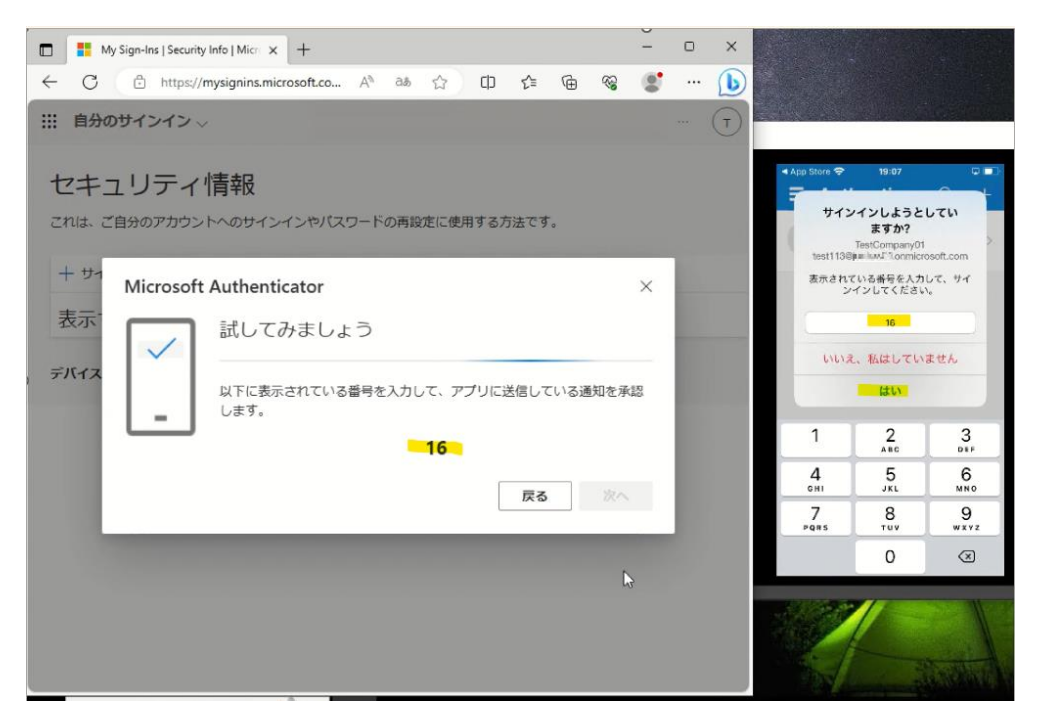

**17.** PC 上と Microsoft Authenticator アプリ上の両方に承認のメッセージが表示されますの で PC 上で [次へ] を選択します。

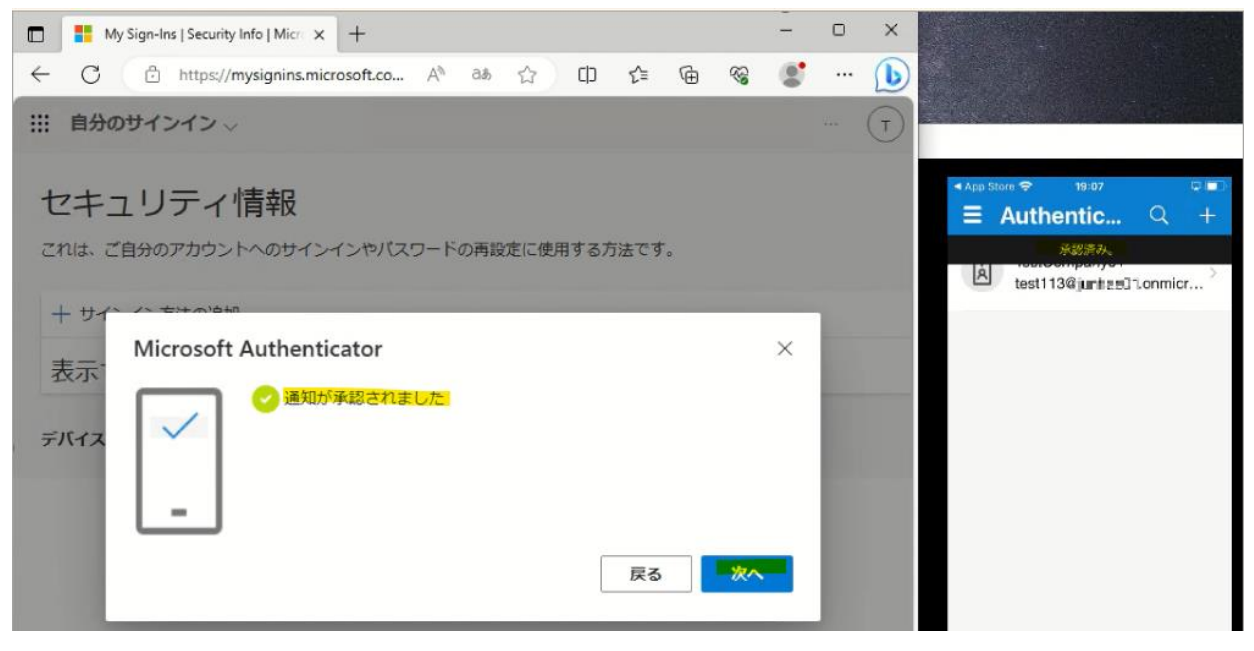

- v3
- **18.** PC 上で Microsoft Authenticator アプリが追加されたことが確認できれば、「完了」を選 択してください[。「19」に](#page-15-0)進んでください。

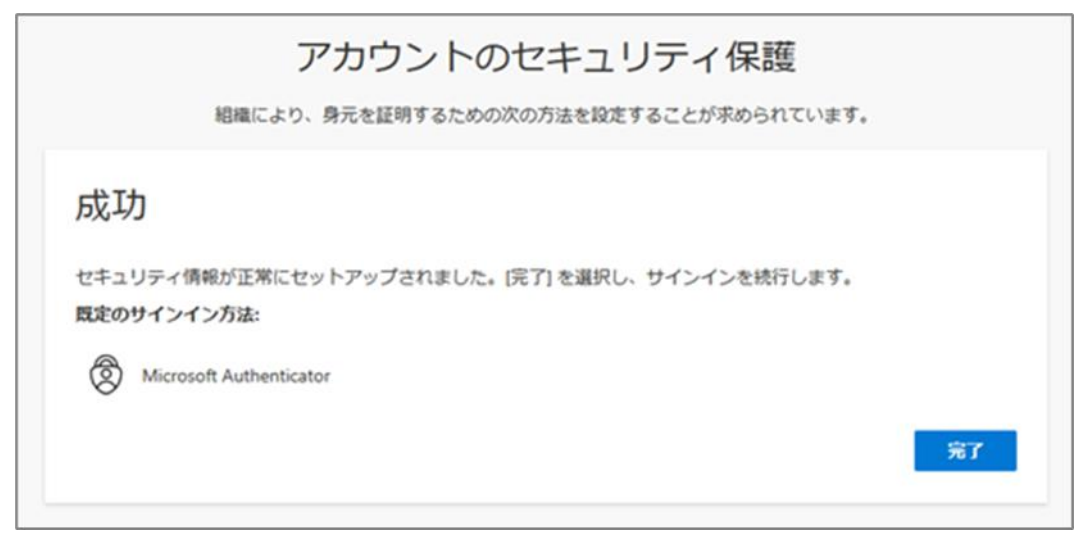

<span id="page-15-0"></span>**19.**以下の画面が表示されますので、内容を確認して「理解しました」を選択します。 ※Gmail [の画面に、](#page-25-0)進んでください。

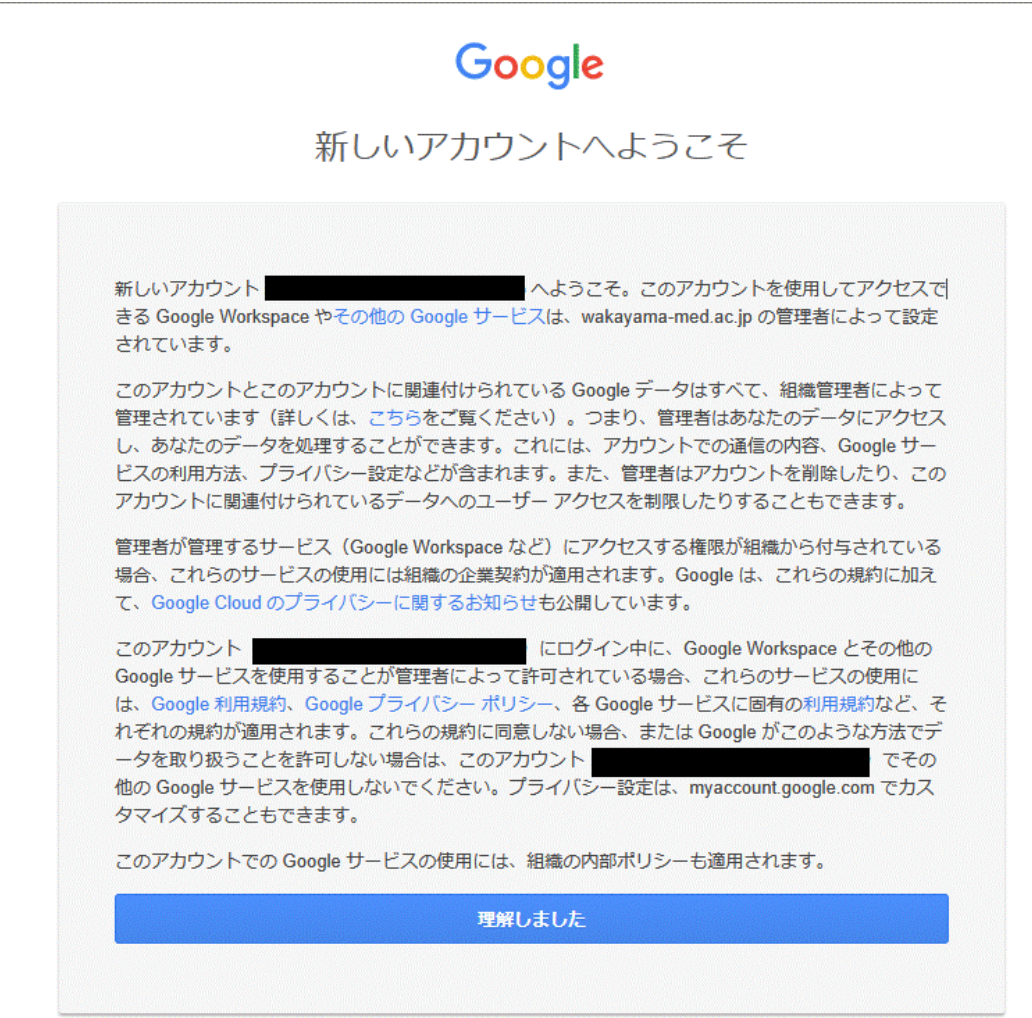

 $\vert$ 

### <span id="page-16-0"></span>**電話を利用する手順**

**1.** 次の画面で Microsoft Authenticator アプリのインストールが促されますが、画面下部の [別の方法を設定します] を選択します。

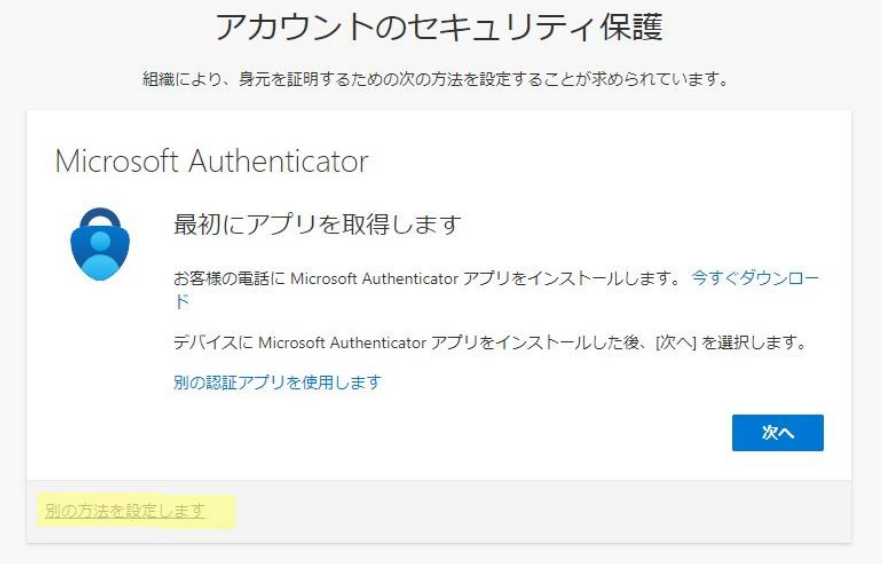

**2.** どの方法を使用しますか?は、[電話]を選択します。

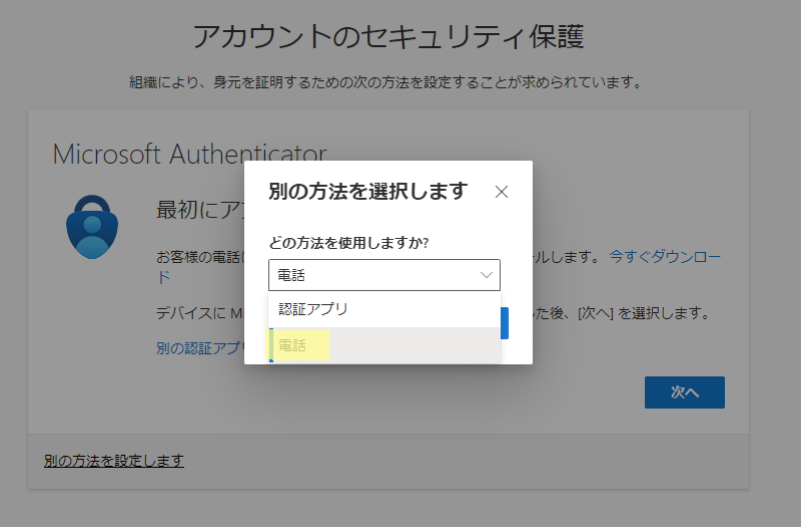

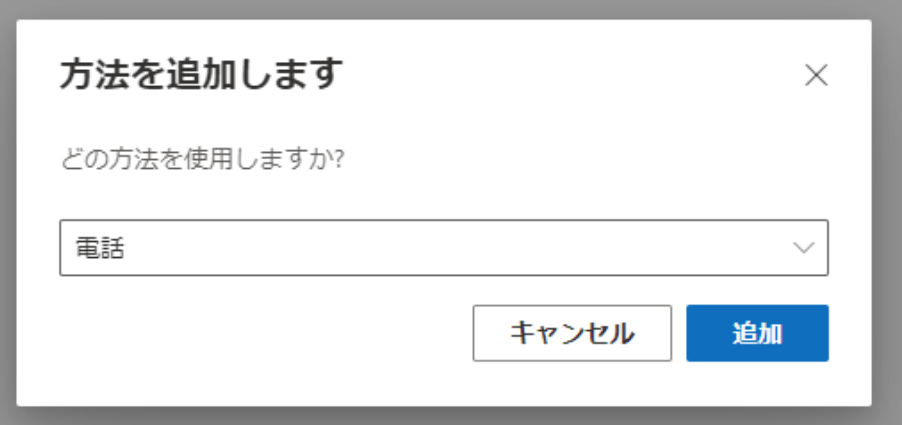

**4.** [Japan(+81)]を選択し、自身の携帯電話などの電話番号を入力します。 [電話する]を選択します。 [次へ]を選択します。

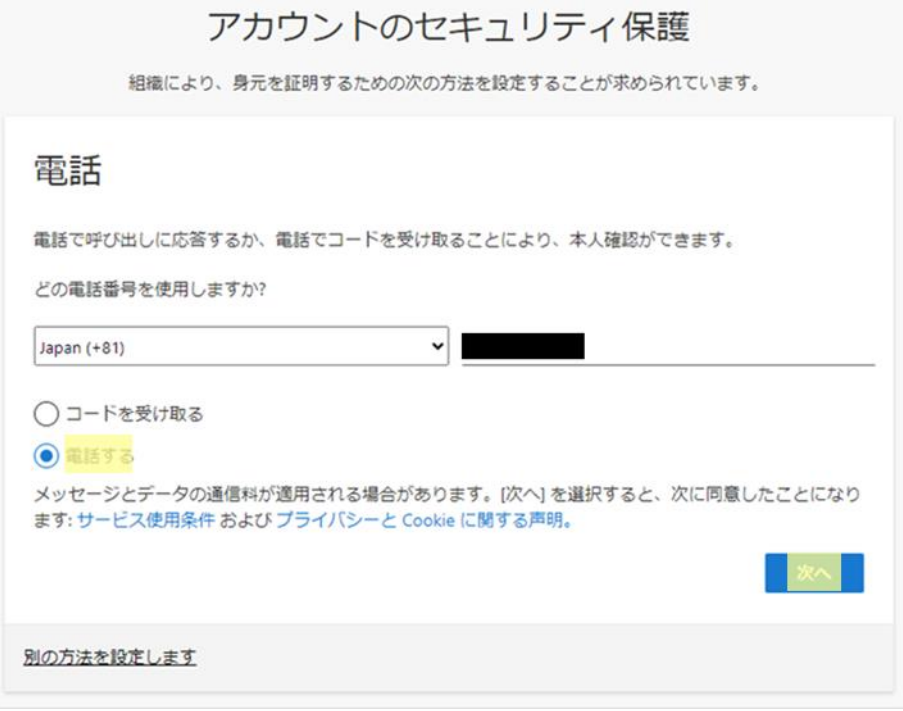

5. 以下の画面が表示された後、携帯電話が着信し、音声ガイダンスで「#」ボタンを押すように指示 されますので、「#」を押します。

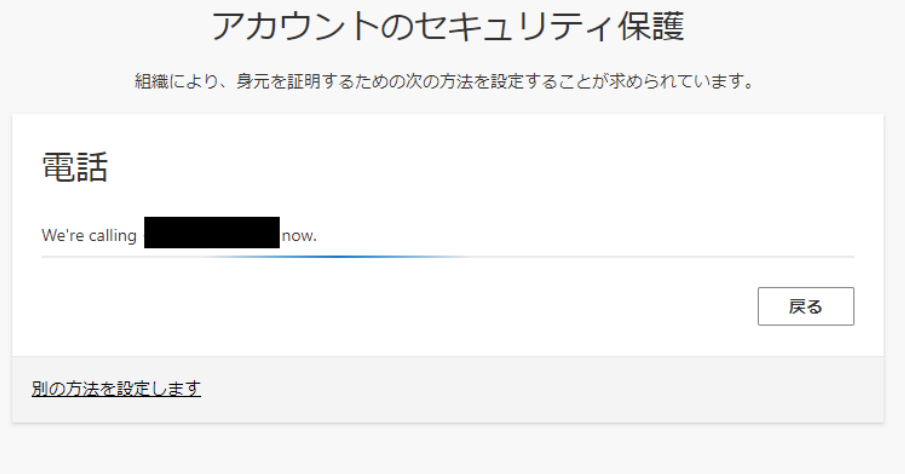

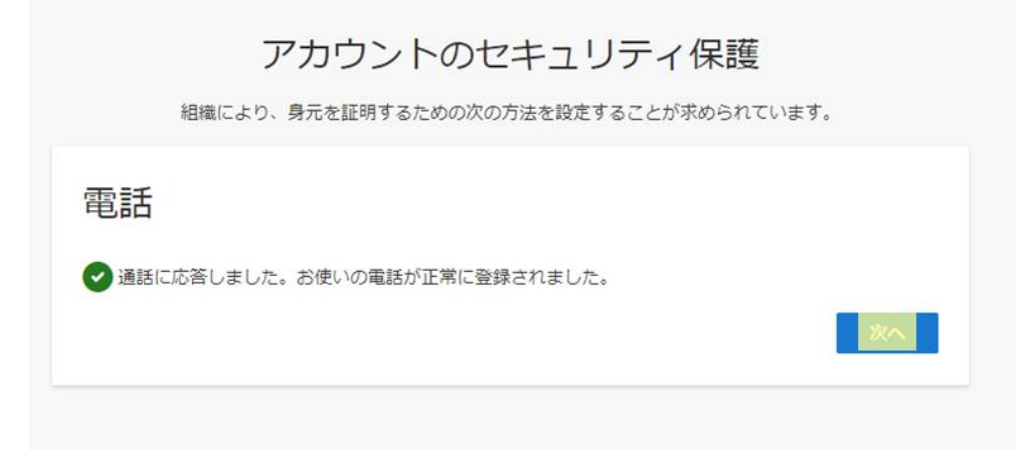

**7.** セキュリティ情報が正常にセットアップされました、と表示され、サインイン方法に電話が追加され たことが確認できれば「完了」を選択してください[。「8」に](#page-20-0)進んでください。

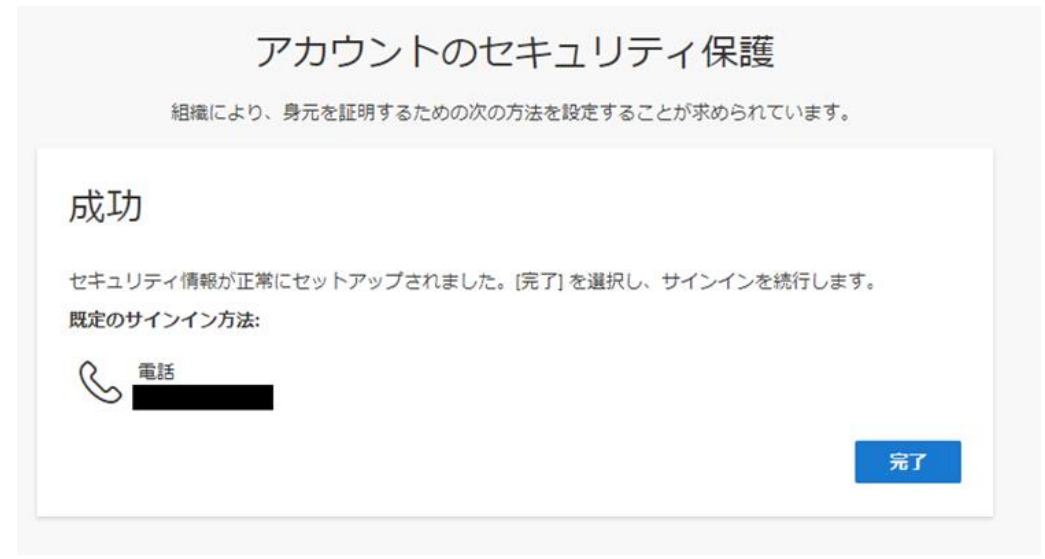

#### <span id="page-20-0"></span>**8.** 以下の画面が表示されますので、「理解しました」を選択します。

[※「Gmail](#page-25-0) の画面」に進んでください。

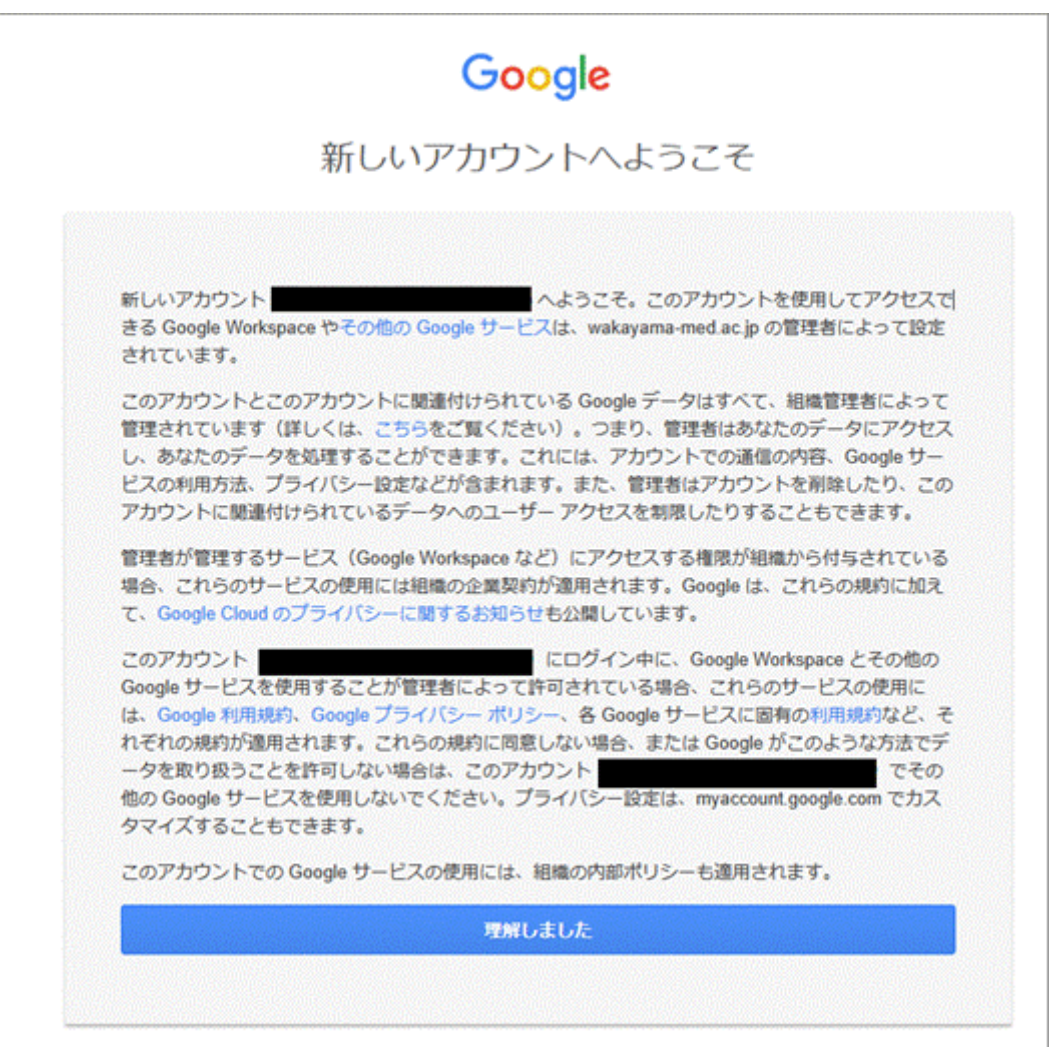

### <span id="page-21-0"></span>**SMS でワンタイムパスワードを通知する手順**

**1.** 次の画面で Microsoft Authenticator アプリのインストールが促されますが、画面下部の [別の方法を設定します] を選択します。

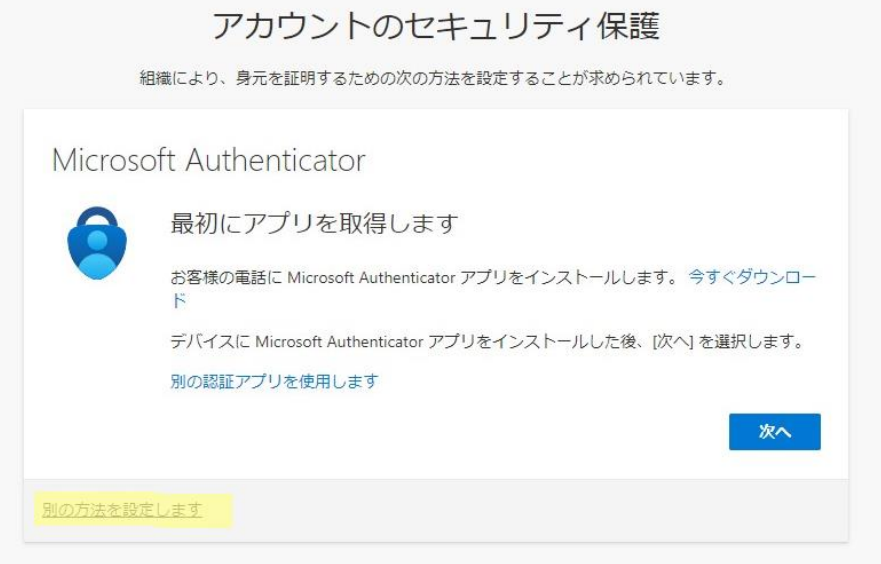

**2.** どの方法を使用しますか?は、[電話]を選択します。

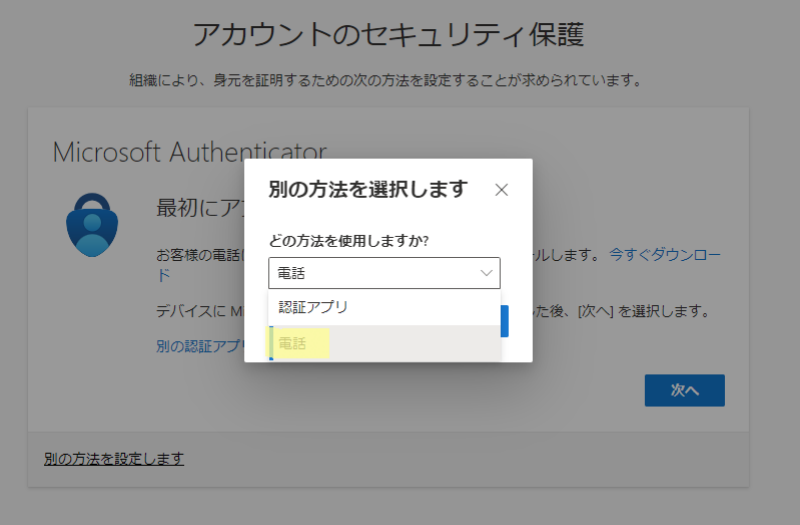

#### **3.** [追加] を選択します。

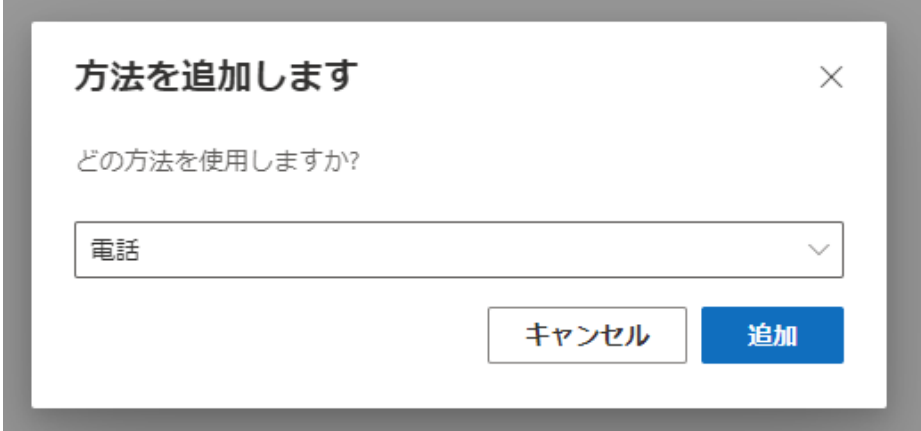

**4.** [Japan(+81)]を選択し、自身の携帯電話などの電話番号を入力します。 [コードを受け取る]を選択します。 [次へ]を選択します。

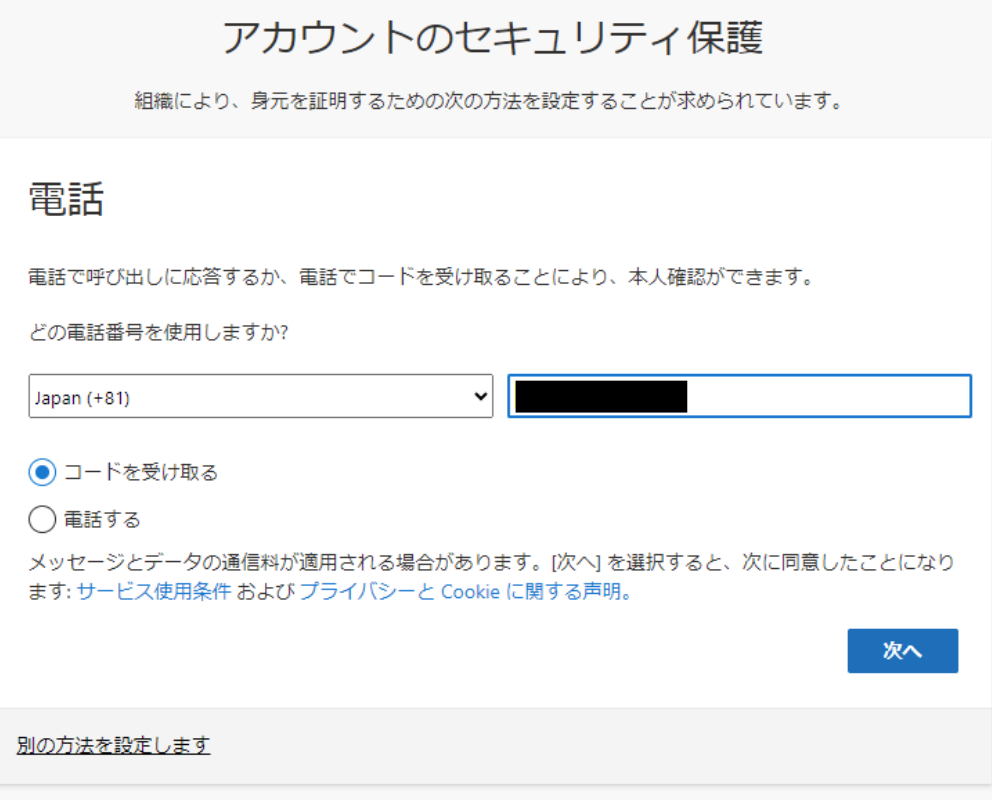

**5.** しばらくしたら、携帯電話に SMS が届きますので、SMS のコードを入力します。 [次へ]を選択します。

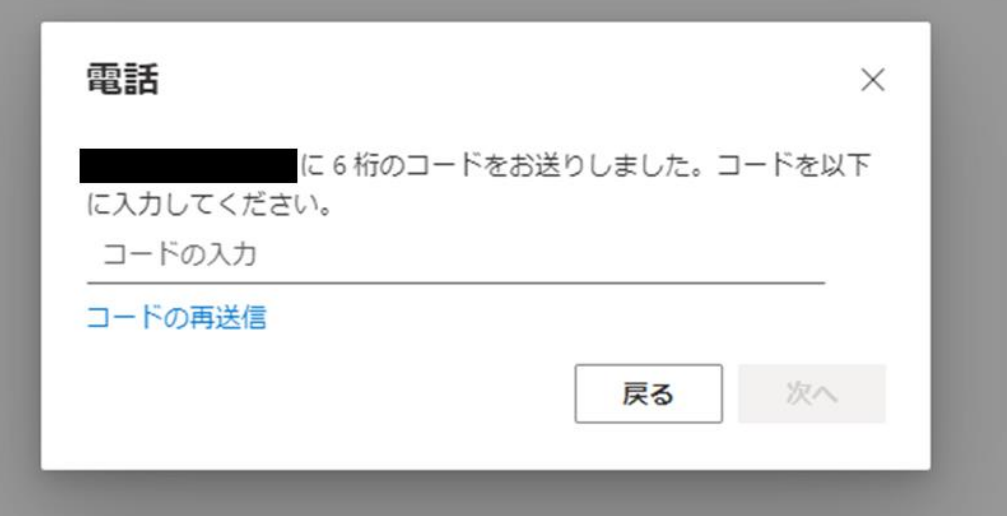

**6.** 電話が登録されたメッセージが表示されますので、[次へ]を選択します。

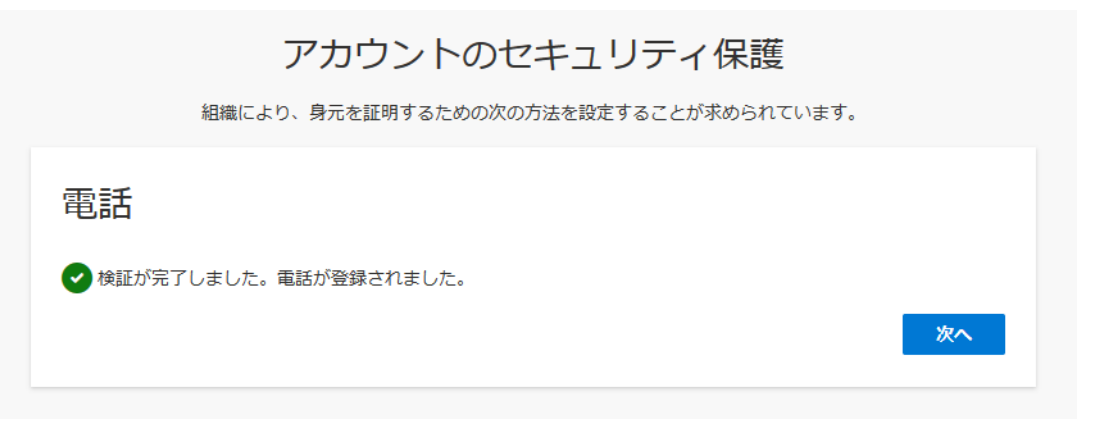

**7.** セキュリティ情報が正常にセットアップされました、と表示され、サインイン方法に電話が追加され たことが確認できれば、「完了」を選択してください[。「8」に](#page-24-0)進んでください。

24

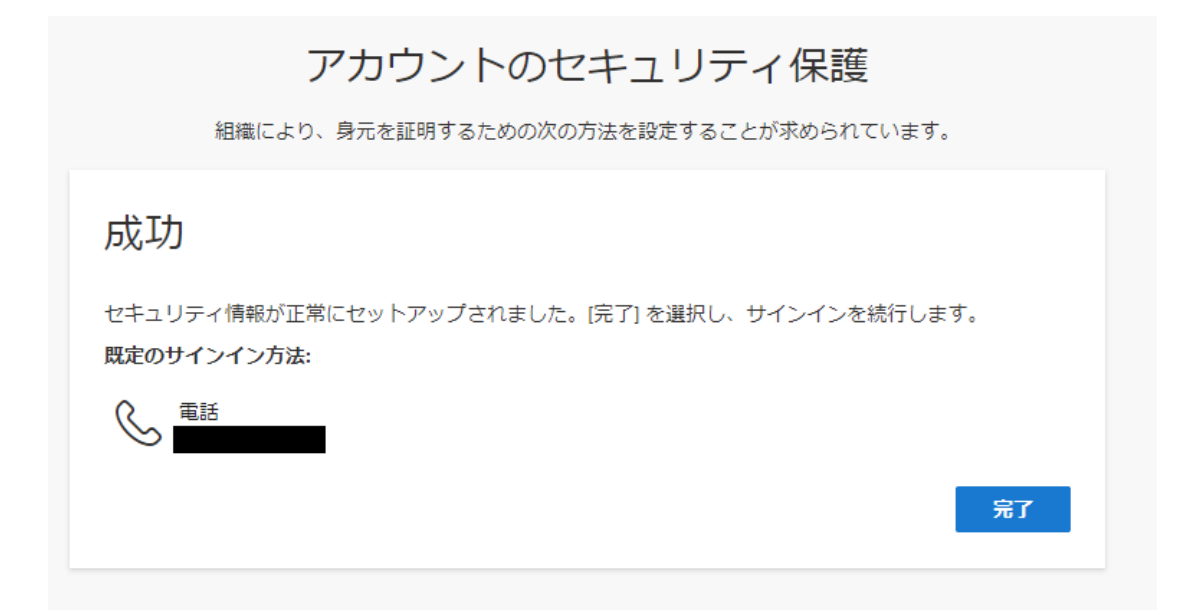

<span id="page-24-0"></span>**8.** 以下の画面が表示されますので、内容を確認し「理解しました」を選択します。 [※「Gmail](#page-25-0) の画面」に進んでください。

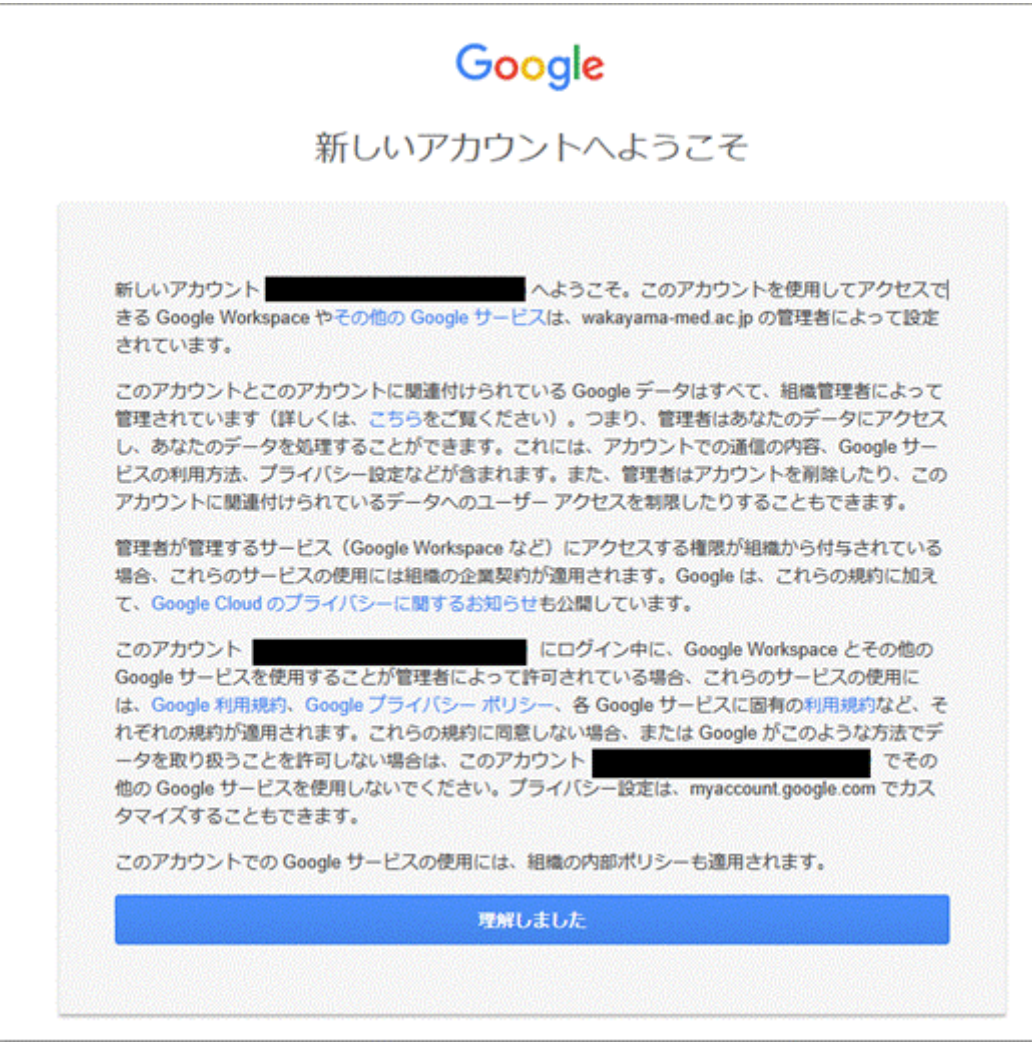

# <span id="page-25-0"></span>**Gmail の画面**

1. Gmail の画面が表示されるとワンタイムパスワードの設定が完了し、Gmail にログインします。

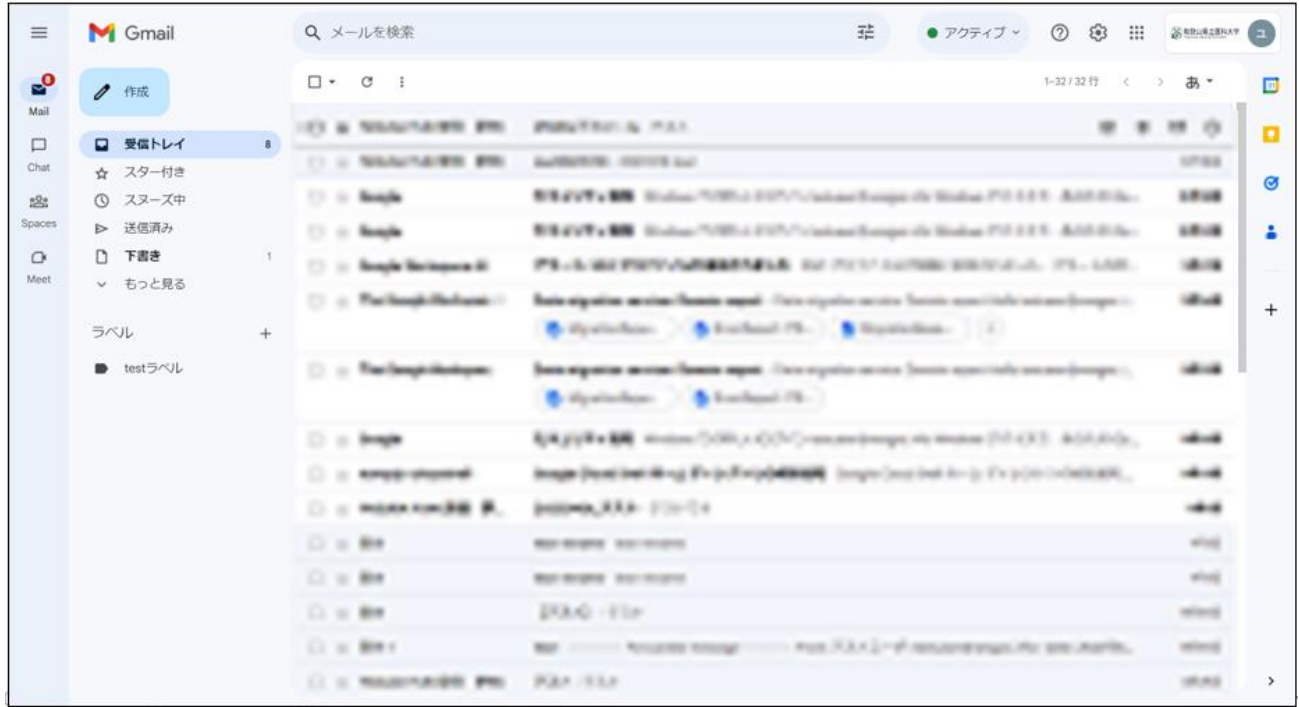

※Gmail の詳しい使い方などは、Google 社のウェブページを参照してください。 [Google](https://support.google.com/) [社サポートウェブページ](https://support.google.com/)

2. ログアウトする場合は、画面右上の「和歌山医科大学」ロゴをクリックします。表示されるメニュー の「ログアウト」をクリックします。

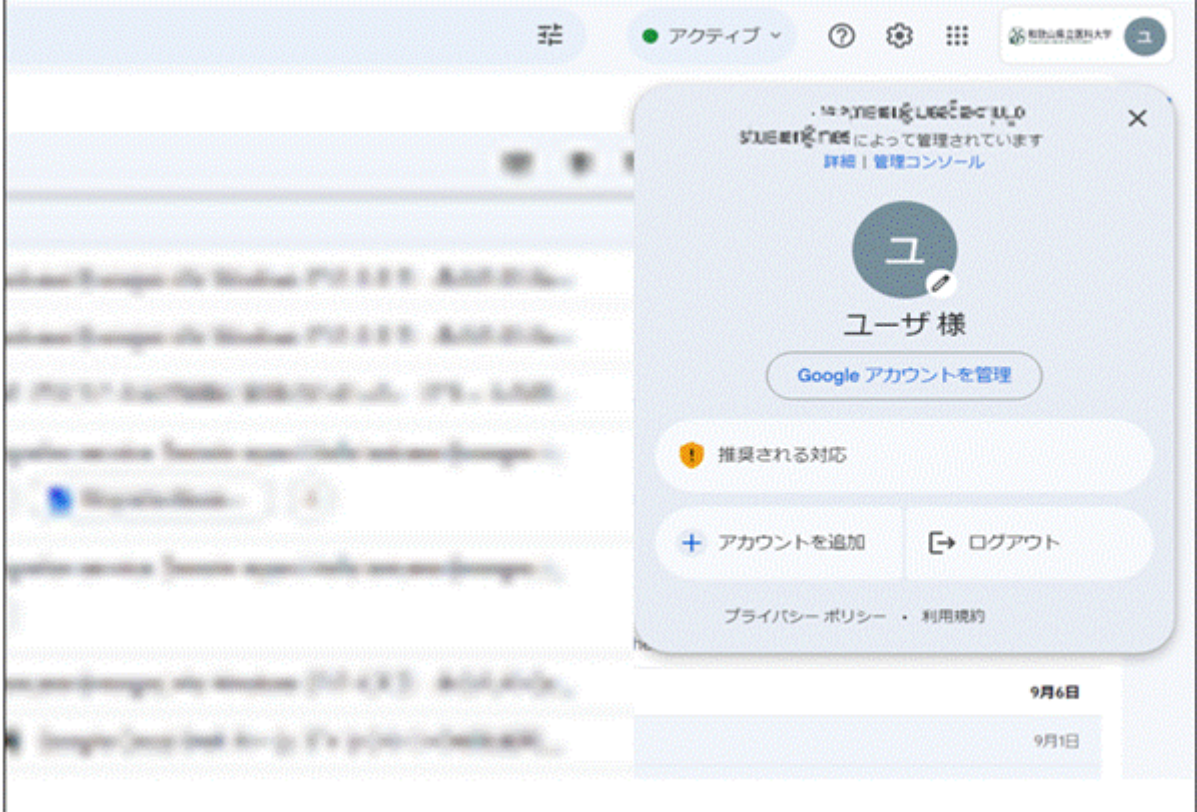